# **Edit or Update an Application**

From the Applications page of the Apperian Portal, you can edit an application to:

- Modify the metadata associated with it (for example, its description).
- Modify attributes such as whether it is enabled, mandatory, and available for [Direct Install](https://help.apperian.com/display/pub/Delivering+Applications+via+a+Direct+Install+URL).
- Modify group and category assignments.
- Change the files associated with it (icon, media files, and screenshots).

If you are editing a native iOS, Android, or Windows app, you can also upload a new application binary to create a new version of the app.

If you are editing an iOS or Android hybrid app, you can choose the **Rebuild** option to generate a new version of the application binary—saving any modifications you made to the web URL, user interface option, or access lists.

## Edit the Application

To edit application information

- 1. On the Apperian Portal navigation bar, click **Applications**. Use the **Search** box to search for a specific application.
- 2. Click the **Edit** link for the application you wish to edit.
- 3. Expand the fields you wish to modify. For a description of these fields, see [Add an Application](https://help.apperian.com/display/pub/Add+an+Application).
	- For more on uploading a new version of a native application or rebuilding a hybrid application, see [Update an Application.](#page-1-0)
	- For more on changing group assignments, see Change Group Assignments.

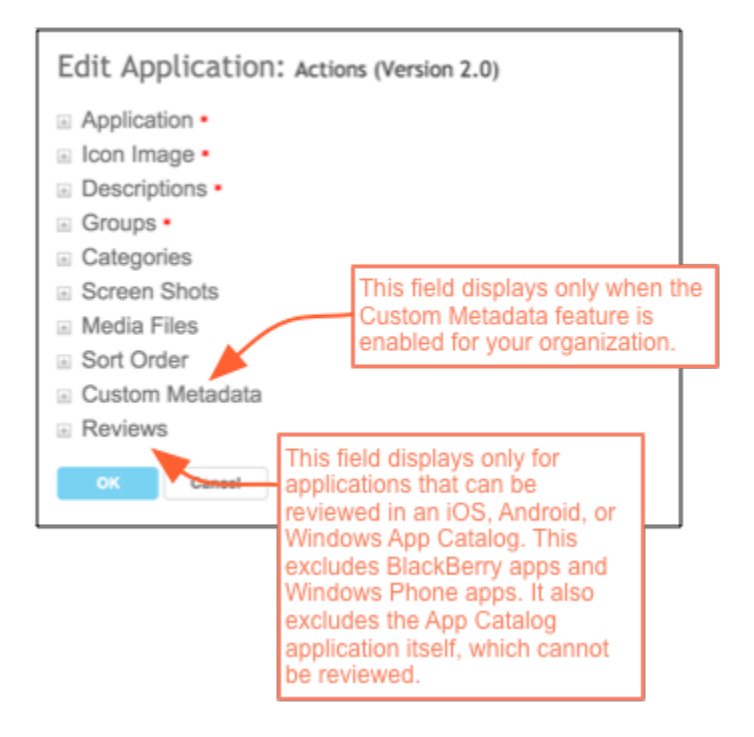

When you edit an iOS or Android App Catalog app, the **Push Notification** field is also available. When Push Notification is (i) enabled for an App Catalog, App Catalog users receive a notification when there are updates of the apps they have installed from the App Catalog. With an iOS App Catalog app, Push Notification was disabled by default because you cannot enable it until you upload a Push Notification SSL Certificate. For more information on enabling Push Notification for an iOS App Catalog, see [Push Notification for](https://help.apperian.com/display/pub/Push+Notification+for+an+App+Catalog)  [an App Catalog.](https://help.apperian.com/display/pub/Push+Notification+for+an+App+Catalog) With an Android App Catalog, Push Notification was enabled by default when you added the App Catalog to Apperian. If you do not want to use Push Notification, clear the check box. Keep in mind, however, that Push Notification is an efficient and effective way to inform your users of app updates; Apperian recommends that you keep it enabled. Push Notification is not supported with Web and Windows 8 App Catalogs. Note that with all App Catalogs, available updates will be listed on the Updates page of the catalog; this is unrelated to Push Notifications.

4. Click **OK** to save your changes.

## <span id="page-1-0"></span>Update an Application

When you edit a native application and upload a new binary file, Apperian creates a new version of the application. When you edit an iOS or Android hybrid app, Apperian creates a new version when you choose the **Rebuild** option. Each time you update an application, the date of the update, Version Number, Author, and Version Notes are recorded in a version history. You can view Version History and when you [view details about the](https://help.apperian.com/display/pub/View+Application+Details)  [application](https://help.apperian.com/display/pub/View+Application+Details).

Rebuilding is required if you want to change the web URL for the hybrid app or modify its user interface options. You may also choose to rebuild the app's binary for other reasons. For example, you may want to rebuild the hybrid app using a new release of Apperian that takes advantage of more recent system architectures. For more information about hybrid apps, see [Hybrid Apps \(Delivering a Web App as a Native App\).](https://help.apperian.com/pages/viewpage.action?pageId=1671338)

Apperian stores up to 10 versions of an application. You may always want your users to have access to the latest version of an application, or you may want to assign different versions to different groups of users. For example, you can assign a beta version of an app to your Test group so they can test it while other groups continue to have access to the previous "production-ready" version. Access to older versions of an app also provides a way to "roll back" users to a previous version if a serious issue is found in an application. For more on managing multiple versions of an application, see [Application Versions.](https://help.apperian.com/display/pub/Application+Versions)

When you update an iOS or Android app (including hybrid apps), you can make the update mandatory to specify that users who have the app installed are required to update to the new version by a particular date. Users are prompted to install the update when they log in to the App Catalog, and are not allowed to continue using the App Catalog until they install all mandatory updates. You can also apply the Self Updating App policy to an app to prompt users to install an update when they launch the application, in addition to when they log in to the App Catalog. For more information on this policy, see [Self Updating App](https://help.apperian.com/display/pub/Self+Updating+App).

For more information on deploying updates, see [Managing Application Updates.](https://help.apperian.com/display/pub/Managing+Application+Updates)

### **Before You Begin**

Before you upload a new version of a native app, make sure that you have the necessary file.

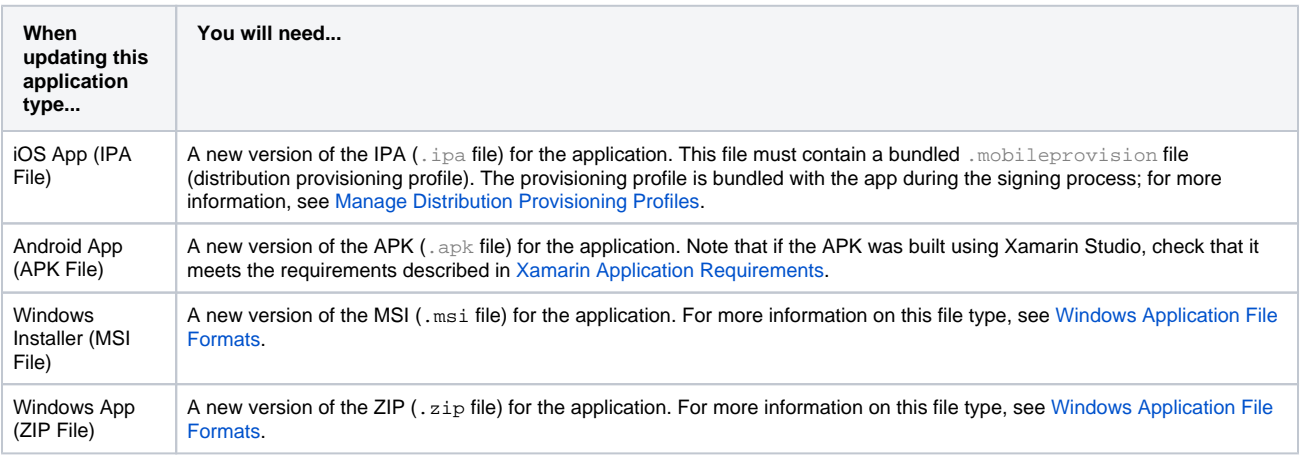

A new version of the EXE (. exe file) for the application. For more information on this file type, see Windows Application [File Formats.](https://help.apperian.com/display/pub/Windows+Application+File+Formats#WindowsApplicationFileFormats-exe)

### To update an application

- 1. On the Apperian Portal navigation bar, click **Applications**.
- 2. Click the **Edit** link by the hybrid application you wish to edit.
- 3. Expand the **Applications** field.
- 4. If you are updating a native (non-hybrid) application, click the button next the the **Application Type** checklist to browse and select a new application binary file.
	- a. If you want to rebuild the hybrid application, scroll down to select the **Rebuild** option below the **Author** field. You must select **Re build** if you want to modify the application's web URL and other hybrid app options, such as whether to show a navigation bar at the top of the web view.
	- b. (Optional) In the **Web URL** field, enter a URL (up to 1024 characters) for the web application. Be sure to enter the complete URL, including the scheme/protocol name. HTTP and HTTPS protocols are supported.
	- c. (Optional) Modify these options to change the behavior of the hybrid app.

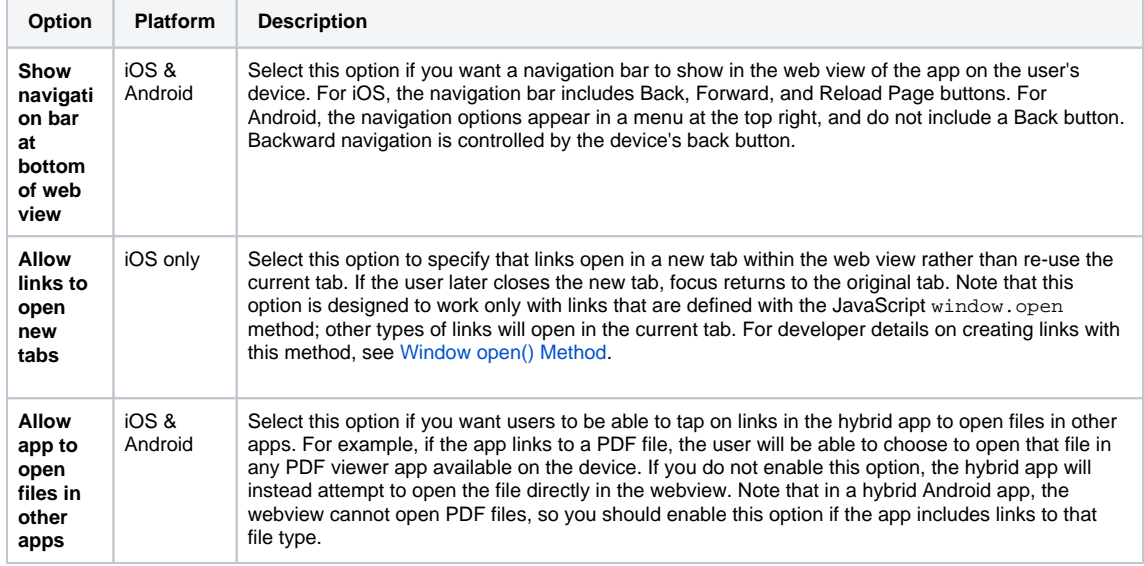

5. (Optional for Android Apps and Hybrid Android Apps) Select the **Add shortcut to Home screen when the user installs the app** option if you want a shortcut for the app to automatically be added to the device's Home screen after the app is installed.

If this option is enabled for the App Catalog, the shortcut is created after the user installs the catalog and opens it for the first time. If the catalog was installed before you selected the option, the shortcut is created after the user Force Stops the catalog and re-opens it, or installs an update of the catalog.

6. (Optional) Under **Application Type**, specify the device form factor(s) on which the app can run. By default, an app is marked to run on any devices that have the appropriate capabilities. You can override the default setting and choose one or both of the **Phones** and **Tablets** option s. For more information on these settings, see [Override Device Form Factor.](https://help.apperian.com/display/pub/Add+an+Application#AddanApplication-overrideform)

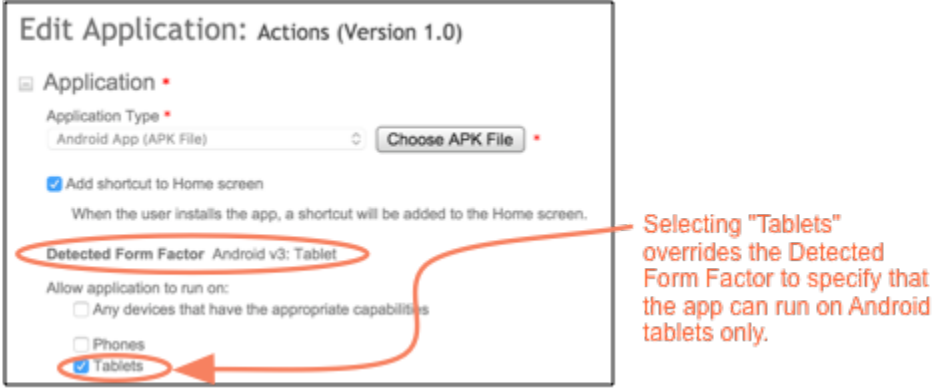

If you modify the supported form factors for an app and there are users who have already installed the app on a form factor that is (i) not supported with the updated version, those users will not receive a push notification nor will the app be listed on the Updates page of the App Catalog.

- 7. Update the **Name**, **Version Number**, and **Author** fields as needed. If you uploaded a new application, those fields default to the value in the application file.
- 8. In the **Version Notes** field, enter a description of the update.
- 9. (Optional) Select or clear the **Enabled** check box to enable/disable the app. A disabled app and its associated media files do not display in the App Catalog for any users.

If you are updating an iOS app after policies were applied to it, this check box will be cleared; you cannot select it unless you are uploading a version of the app that was signed after policies were applied to it.

- 10. (Optional) Select or clear the **Direct Install** check box to enable the application for direct install. For information on the Direct Install feature, see [Delivering Applications via a Direct Install URL.](https://help.apperian.com/display/pub/Delivering+Applications+via+a+Direct+Install+URL)
- 11. (Optional; displays only when adding an iOS or Android app) Select or clear the **Mandatory for All Assigned Groups** check box. When selected, the app will be mandatory for users in any of the groups to which the app is assigned. If you want to make the app mandatory for certain groups only—not all assigned groups—do not select this option. Instead, select the **Mandatory** option next to the desired groups in the **Groups** section.

If an app is mandatory, users are required to install it before they can use the App Catalog. When a user logs in to the App Catalog, the following message box displays prompting the user to download all mandatory applications.

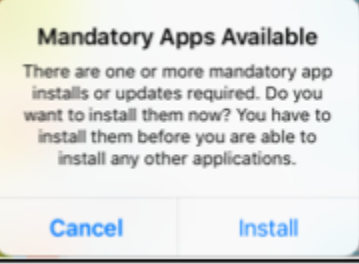

Note that if a user's device does not meet the app's minimum OS requirement, the app is not treated as mandatory. Also, if the user has already installed the application, the Mandatory setting has no impact. Use the **Application Update Settings** (step 11) to require users who have already installed an app to install the update.

- 12. (When updating an iOS app file) Under **Notify Users**, select an option for notifying iOS App Catalog users about the update. This is called a "push notification." A push notification performs two tasks:
	- Flags the App Catalog icon on the user's Home screen with a notification badge that identifies the number of updates available.
	- Lists the updated app on the **Updates** tab in the user's App Catalog.

Which **Notify Users** options are available depends on whether you are updating an app that is signed for Ad Hoc distribution or Enterprise distribution.

**Ad Hoc Distribution:** If the app is signed for Ad Hoc distribution, choose one of the following options:

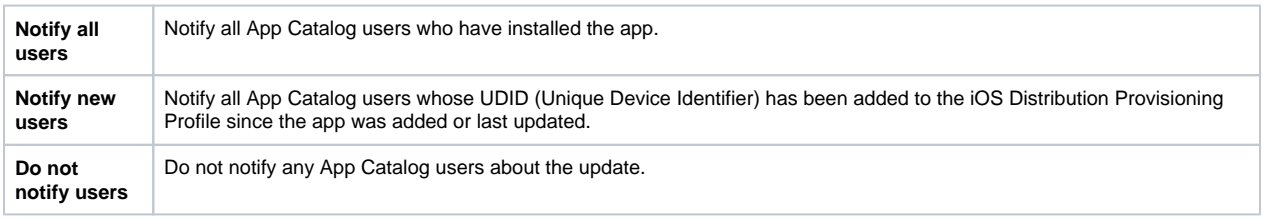

These push notification options are not supported for Ad Hoc-provisioned apps on devices running iOS 7, but those device users will still see the update listed on the Updates page of the App Catalog.

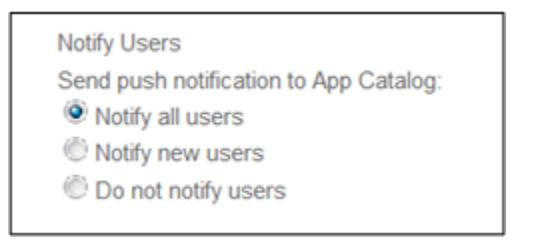

**Enterprise Distribution:** If the app is signed for Enterprise distribution, select the **Send push notification to App Catalog** check box to notify all users who have installed the app. Clear the check box if you do not want to notify any App Catalog users about the update.

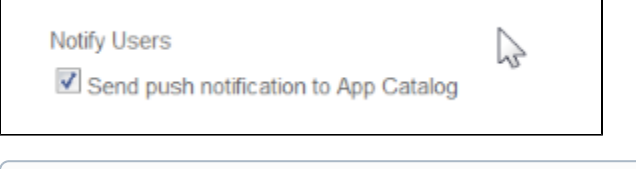

- Regardless of which **Notify Users** option you select, a user will receive a push notification only if the user is running an App (i) Catalog for which the Push Notification feature is enabled. For information on enabling Push Notification, see [Push Notification for](https://help.apperian.com/display/pub/Push+Notification+for+an+App+Catalog)  [an App Catalog.](https://help.apperian.com/display/pub/Push+Notification+for+an+App+Catalog)
- 13. (When updating an iOS or Android app file) Complete the **Application Update Settings** to make an update mandatory or optional for users who have already installed the application.

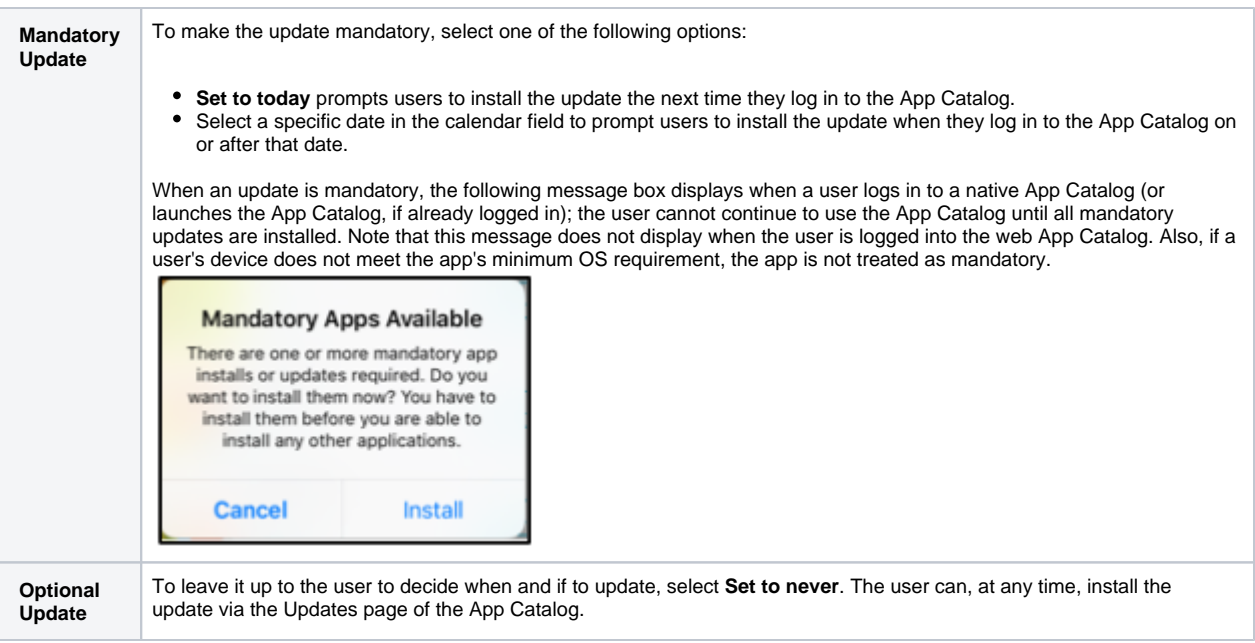

14. Click **OK** to save your changes.

### **Reapply Policies & Re-sign** (i)

When you update an application that has policies applied, you need to reapply the policies if you want the policies to continue working with the updated version. If you do not reapply policies, the settings on the Policies tab will default to the settings applied to the previous version of the app. For more information on applying policies, see [Apply Policies to an App](https://help.apperian.com/display/pub/Apply+Policies+to+an+App).

After you reapply policies, you need to re-sign the app. You can use Apperian to sign the app, or you can download sign a signing package to sign the app outside of Apperian. When you sign the app outside of Apperian, the policies are retained so that you do not need to apply them again after you upload the newly signed application file to Apperian. For more information, see [About Signing](https://help.apperian.com/display/pub/About+Signing).

### Change Group Assignments

Expand the **Groups** field and then follow these steps to modify the app's group assignments. When the application is **Enabled**, members of the assigned groups will be able to access the application in App Catalog. You can also assign an app to a group when adding or editing the group. For more information on groups, see [Managing Groups](https://help.apperian.com/display/pub/Managing+Groups).

1. Select or deselect groups.

When you select a group, it assigns the "Latest version" of the application. "Latest version" means that members of the group will always have access to the latest version of the app in the App Catalog. When you edit an application, you may see that some groups have a specific version assigned to them rather than "Latest version." When there are multiple versions of an app, you can assign a specific version to a group while adding or editing the group; you cannot assign specific versions to a group while editing the application. For instructions on assigning a specific version, see [Add a Group](https://help.apperian.com/display/pub/Add+a+Group) or [Edit a Group.](https://help.apperian.com/display/pub/Edit+a+Group)

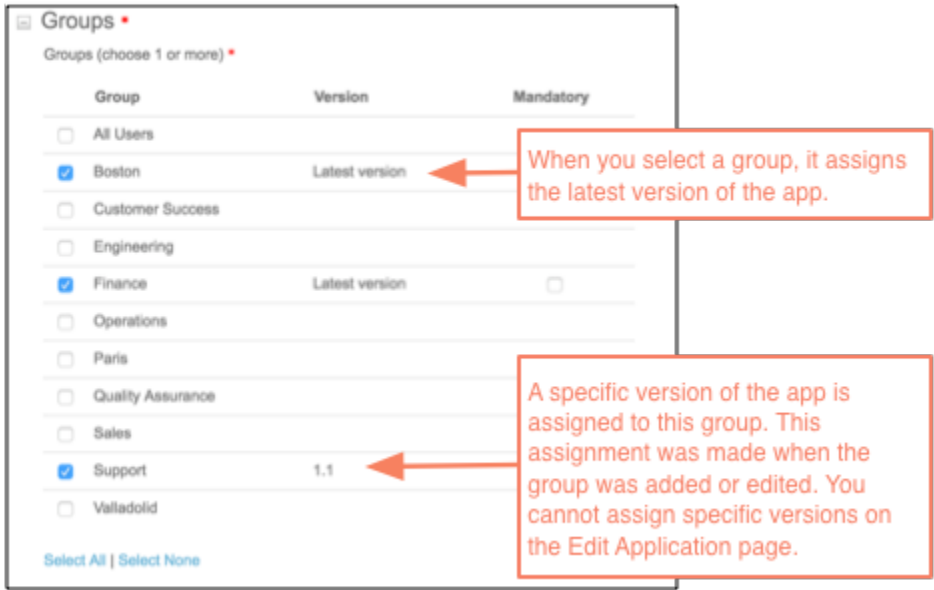

2. (Optional) To make the application mandatory for a group, select the checkbox in the **Mandatory** column. Note that you can mark an app as mandatory for specific groups only if the **Mandatory for All Assigned Groups** is not selected. If there is a check in the **Mandatory** column for all selected groups and you want to make the app mandatory for only some of those groups (or none of them), scroll up to expand the **App lications** field and clear the **Mandatory for all Assigned Groups** checkbox.

> selected for all) because oups optic

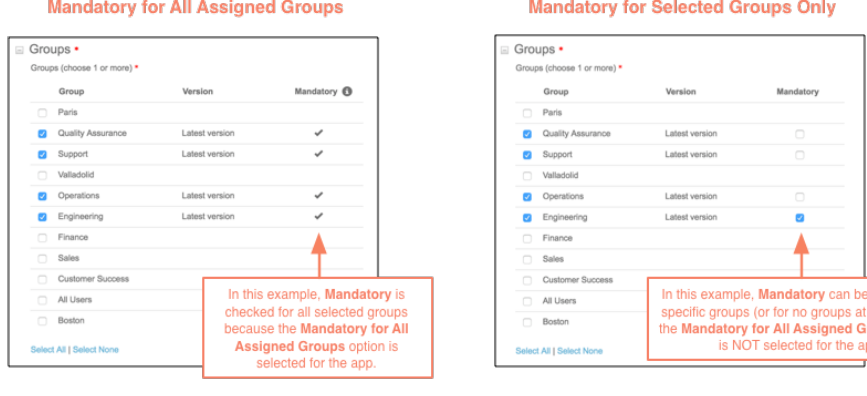

### Copyright © 2010-2015, Apperian Inc. Page 6